## 系统操作指南

#### 快速导航

- [一、登录迎新服务](#page-0-0)
- [二、完善信息](#page-1-0)
	- 1. [完善个人信息](#page-1-1)
	- 2. [选军训服](#page-1-2)
	- 3. [来校方式登记](#page-2-0)
	- 4. [困难情况登记](#page-2-1)
- [三、信息查询](#page-3-0)
	- [1.学号查询](#page-3-1)
	- 2. [宿舍查询](#page-3-2)
	- 3. [同学查询](#page-4-0)
	- 4. [辅导员查询](#page-5-0)
- [四、迎新现场](#page-5-1)
	- 1. [扫码注册](#page-5-2)

## <span id="page-0-0"></span>一、登录迎新服务

关注"肇庆学院网上办事大厅"微信公众号(方法:用手机微信扫一扫右图 所示二维码并点击关注)→点击"办事大厅"→按登录界面提示输入用户名和密 码进行登录→点击"迎新服务",即可进入迎新服务界面,如图 1 所示。 | ■

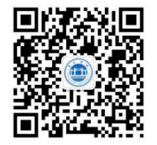

肇庆学院网上办事大厅 微信公众号二维码

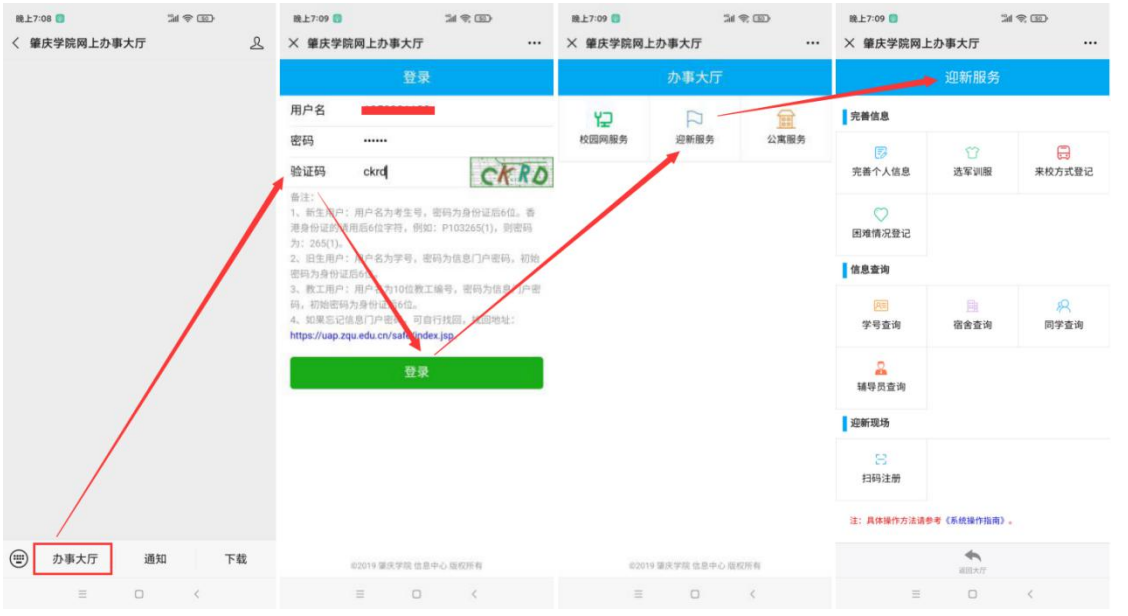

#### 图 1 登录迎新服务

# <span id="page-1-0"></span>二、完善信息

### <span id="page-1-1"></span>1. 完善个人信息

点击"完善个人信息"→选择列表中的记录→点击"操作"→点击"修改"→填写个人 信息→点击"确定",即可完成"完善个人信息",如图 2 所示。(如果填写错误,可重 新修改)

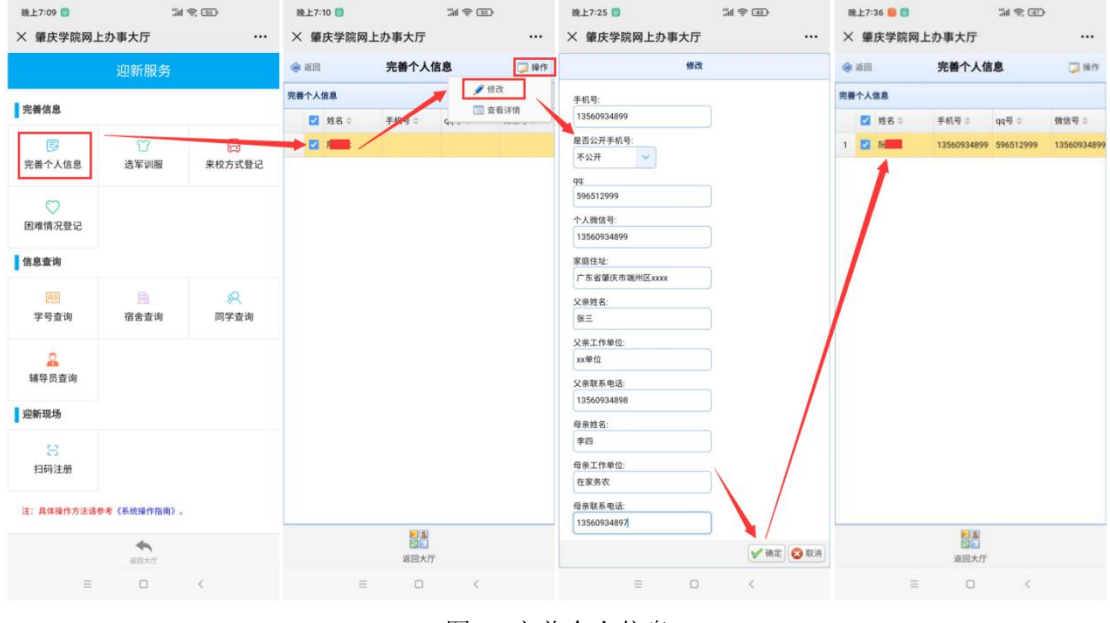

图 2 完善个人信息

#### <span id="page-1-2"></span>2. 选军训服

点击"选军训服"→点击"操作"→点击"新增"→选择相应的尺寸→点击"确定", 即可完成"选军训服",如图 3 所示。(如果填写错误,可重新修改)

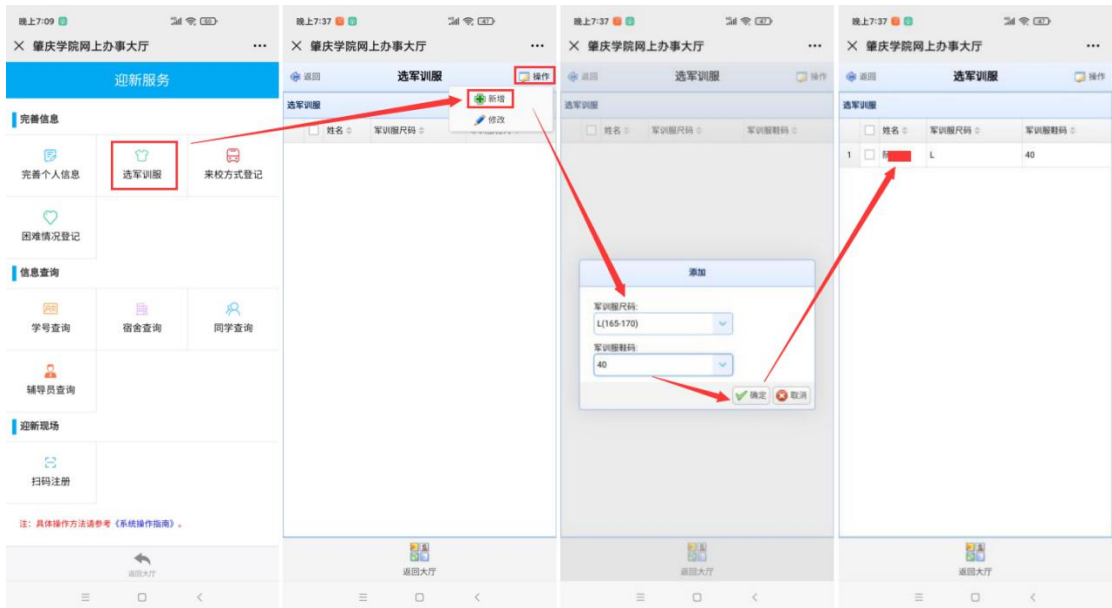

图 3 选军训服

### <span id="page-2-0"></span>3. 来校方式登记

点击"来校方式登记"→点击"操作"→点击"新增"→填写表单→点击"确定",即 可完成"来校方式登记",如图 4 所示。(如果填写错误,可重新修改)

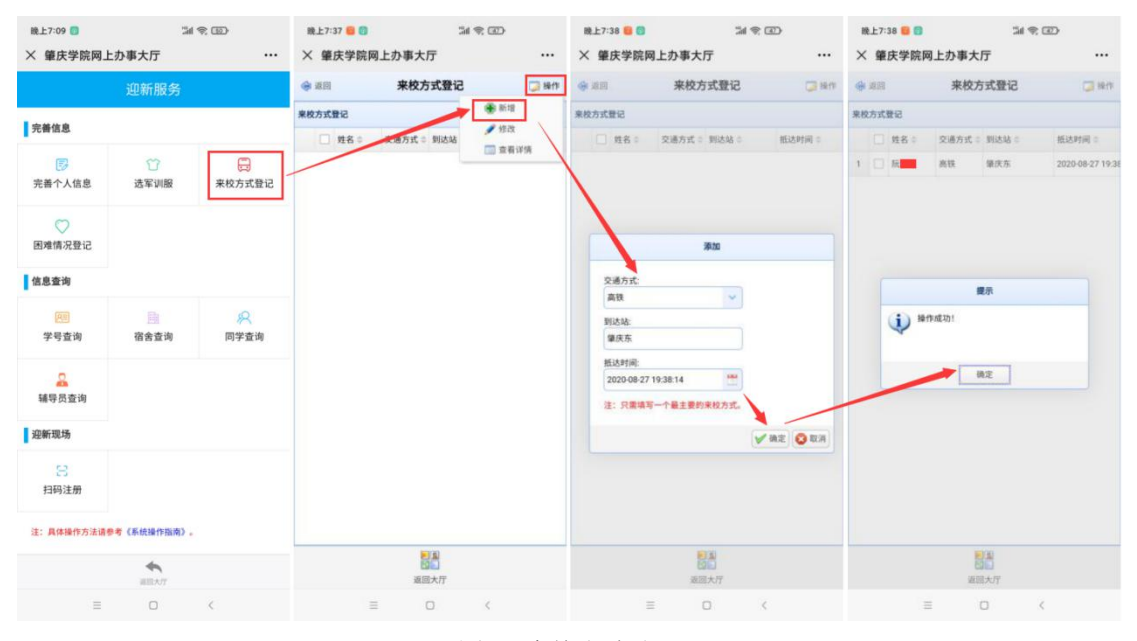

图 4 来校方式登记

#### <span id="page-2-1"></span>4. 困难情况登记

点击"困难情况登记"→点击"操作"→点击"新增"→填写表单→点击"确定",即 可完成"困难情况登记",如图 5 所示。(仅家庭经济困难的同学才需进行困难情况登记, 如果填写错误,可重新修改)

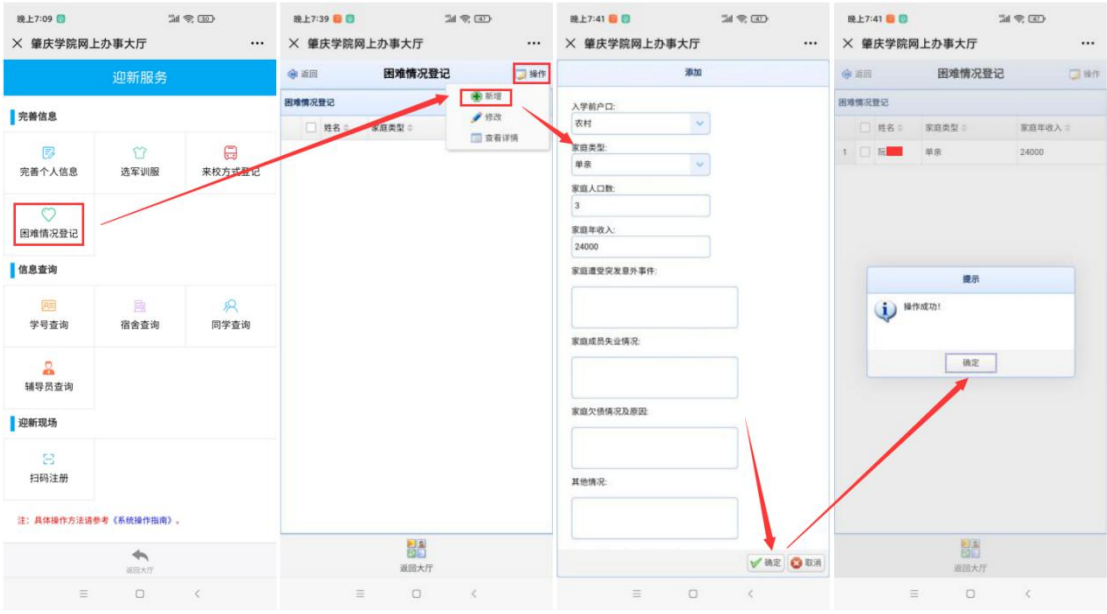

图 5 困难情况登记

## <span id="page-3-0"></span>三、信息查询

#### <span id="page-3-1"></span>1.学号查询

 $B L 7:09 12$ 第上7:41 ● 四  $M \otimes 100$  $M \otimes D$ × 肇庆学院网上办事大厅  $\dddotsc$ × 肇庆学院网上办事大厅  $\dddotsc$  $\oplus$  an 学号查询  $\Box$  sets 学号查询 **|完善信息**  $77.99$ 姓名 □<br>来校方式登记  $1 \t 201$ 同  $57$ 阮嘉 完善个人信息 选军训服 ○<br>困难情况登记 |信息查询  $\circ$ 学号查询 宿舍查询 同学查询 **品**<br>辅导员查询 |<br>| 迎新现场 扫码注册 注: 具体操作方法请参考《系统操作指南》 图  $\ddot{\phantom{1}}$  $\circ$  $\Box$ 

点击"学号查询",红框中所示的为学号,如图 6 所示。

图 6 学号查询

### <span id="page-3-2"></span>2. 宿舍查询

点击"宿舍查询",即可进入宿舍查询界面,如图 7 所示,红框中所示的为宿舍号(宿 舍号将于新生入学前一周公布)。

注: 若点击"宿舍查询"后提示"您没有权限!原因...",则需按提示完成相应的操作 后方可查询,具体操作方法请参考上文《二、完善信息》的相关章节。

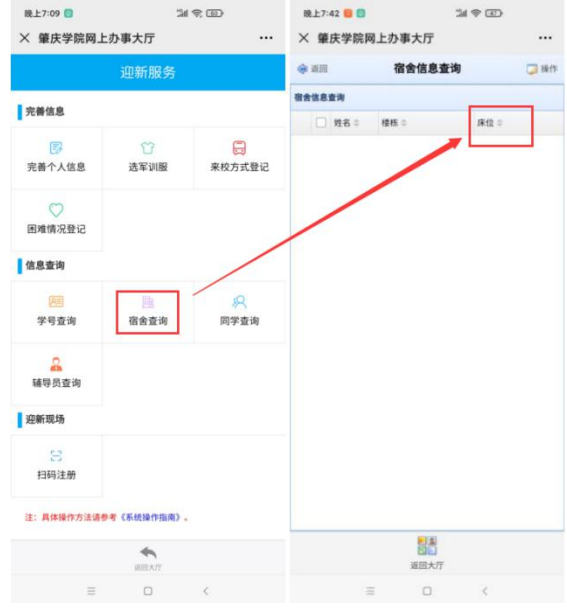

图 7 宿舍查询

#### <span id="page-4-0"></span>3. 同学查询

点击"同学查询"→点击"查询"→选择班级→点击"搜索",即可搜索出该班级的同 学,如图 8 所示。

| $50 \otimes 10$<br>单上7:09 □<br>X 肇庆学院网上办事大厅<br> |      |        | $34 \otimes 102$<br>晚上7:42 B<br>X 肇庆学院网上办事大厅<br> |                                                                  | <b>開電国</b><br>晚上7:43 B<br>X 肇庆学院网上办事大厅<br> |                               | $50 \otimes 10$<br><b>除上7:43 ■ 图</b><br>X 肇庆学院网上办事大厅<br> |                                                       |
|-------------------------------------------------|------|--------|--------------------------------------------------|------------------------------------------------------------------|--------------------------------------------|-------------------------------|----------------------------------------------------------|-------------------------------------------------------|
|                                                 | 迎新服务 |        | 命运间                                              | 同学查询<br>Q查询<br>国操作                                               | 4 返回                                       | 同学查询<br>Q 查询 【清操作             | <b>Gi 返回</b>                                             | 同学查询<br>Q 查询 D 操作                                     |
| 完善信息                                            |      |        | 開学音询                                             |                                                                  | 回学查询                                       |                               | 開学查询                                                     |                                                       |
|                                                 |      |        | 作别:<br>□ 姓名 :                                    |                                                                  | 性名:                                        | 性别: 班级:                       | □ 姓名 □                                                   | 性别 3 班级 0                                             |
| 展                                               | 83   | $\Box$ | 1 □ 院国冰<br>÷.                                    | 2018级学前教育2班                                                      | 1   阮信水                                    | 女<br>2018级学前教育2班              | 1 □ 3 再<br>$\dot{\mathbf{x}}$                            | 2018级小学教育(本科)1班                                       |
| 完善个人信息                                          | 选军训服 | 来校方式登记 | $2$ $\pi$<br>$\tau$                              | 2018级学前教育2班                                                      | 2 夏 宜                                      | 女<br>2018级学前教育2班              | 景<br>2 文器                                                | 2018级小学教育(本科)1班                                       |
| $\circ$<br>困难情况登记                               |      |        | 女<br>3<br><b>IN</b>                              | 2018级学前教育2班                                                      | $3 \Box$<br>许复数                            | 女<br>2018级学前教育2班              | 3<br>女<br>$\frac{1}{2}$                                  | 2018级小学教育(本科)1班                                       |
|                                                 |      |        | 何回接<br>$\dot{\mathbf{z}}$                        | 2018级学前教育2班                                                      | l ra<br>何制時<br>$\Delta$                    | 女<br>2018级学前教育2班              | 4 頁 炽<br>$\tau$                                          | 2018级小学教育(本科)1班                                       |
|                                                 |      |        | $5 \n\Box$ $\overline{y}$ in<br>女                | 2018级学的教育2班                                                      | l nat<br>罗信除<br>5                          | $+$<br>2018级学前教育2班            | 5 日 計 叶<br>$\star$                                       | 2018级小学教育(本科)1班                                       |
| 信息查询                                            |      |        | 6<br>RE<br>女<br>陆                                | 2018级学前教育2班                                                      | 图 前段法 女                                    | 2018级学邮教育2班                   | 6 耳丹                                                     | 2018级小学教育(本科)1班                                       |
| 闻<br>学号查询                                       | 趣    | இ      | 7 张元<br>$\star$                                  | 2018级学前教育2班                                                      |                                            | 1377                          | $\overline{z}$<br>女                                      | 2018级小学教育(本科)1班                                       |
|                                                 | 宿舍查询 | 同学查询   | 转字<br>$\tau$<br>8                                | 2018级学前教育2班                                                      | B<br>碎绿                                    |                               | lzs<br>$\tau$                                            | 2018级小学教育(本科)1班                                       |
|                                                 |      |        | 9 罗华<br>$\star$                                  | 2018级学前教育2班                                                      | $\overline{9}$                             | 2018级小学教育(本科)1班               | 9 日 3 图<br>$\mathcal{I}$                                 | 2018级小学教育(本科)1班                                       |
| 品<br>辅导员查询                                      |      |        | 10 黄华<br>女                                       | 2018级学前教育2班                                                      | 10                                         | O关闭<br>Q接索                    | 10<br><b>Allian</b><br>景                                 | 2018级小学教育(本科)1班                                       |
|                                                 |      |        | $11$ $9+$<br>$\tau$                              | 2018级学前教育2班                                                      | 11 叶                                       | 2018级学前教育2班<br>$\bar{\nabla}$ | 11<br>在二十条<br>$\tau$                                     | 2018级小学教育(本科)1班                                       |
| 迎新现场                                            |      |        | 12 果<br>$\star$                                  | 2018级学前教育2班                                                      | 12 吴                                       | $\dot{\nabla}$<br>2018级学前教育2班 | 12 日 理<br>$\dot{\mathbf{x}}$                             | 2018级小学教育(本科)1班                                       |
| B<br>扫码注册                                       |      |        | 13 魏修<br>$\tau$                                  | 2018级学前教育2班                                                      | <b>四 伍</b><br>13                           | 女<br>2018级学前教育2班              | 13 日 生<br>$\tau$                                         | 2018级小学教育(本科)1班                                       |
|                                                 |      |        | 费用字<br>女<br>14                                   | 2018级学龄数育2班                                                      | 唐 字<br>14                                  | 女<br>2018级学前教育2班              | 14 7 期<br>女                                              | 2018级小学教育(本科)1班                                       |
|                                                 |      |        | 10 V H 4 第1                                      | 4 4 4 4 5 6 7 8 9 4 3 4 3 4 3 4 3 4 3 4 3 4<br><b>共6页 ▶ 31 0</b> | 10 1 4 第1                                  | <b>封6页 ▶ N O</b>              | 10 V H 4 第1                                              | <b>AND A COUNTY OF THE REAL PROPERTY</b><br>共5页 ▶ N O |
| 注:具体操作方法请参考《系统操作指南》。                            |      |        | <b>曾示1型10.#51记录</b>                              |                                                                  | 显示1到10.#51记录                               |                               | 显示1到10.#50记录                                             |                                                       |
| $\leftarrow$<br>道顶大厅                            |      |        | BA<br>返回大厅                                       |                                                                  | 器<br>返回大厅                                  |                               | 翮<br>返回大厅                                                |                                                       |
| $\Box$<br>$\equiv$<br>$\epsilon$                |      |        | 三                                                | $\Box$<br>$\leq$                                                 | $\equiv$                                   | $\Box$<br>$\,<$               | 三                                                        | $\Box$<br>$\epsilon$                                  |

图 8 同学查询

选择一位同学→点击"操作"→点击"查看详情",即可显示其详细信息,如图 9 所 示(只有该同学在完善个人信息中公开手机号,手机号才会在此处显示)。

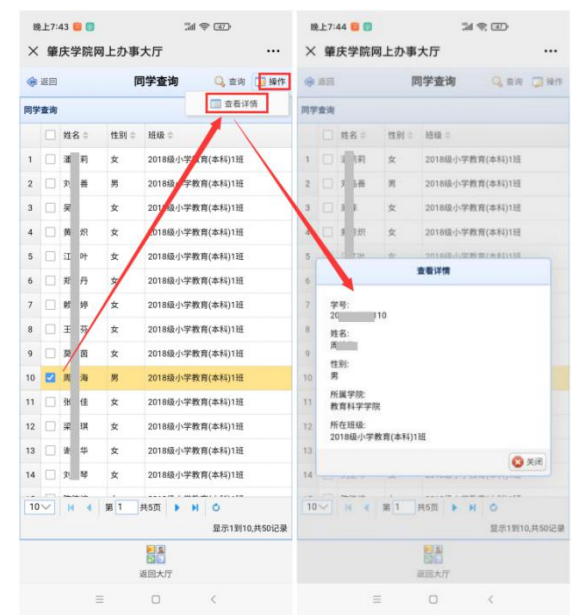

图 9 查看同学详细信息

#### <span id="page-5-0"></span>4. 辅导员查询

点击"辅导员查询"→选择其中一位辅导员→点击"操作"→点击"查看详情",即可 显示该辅导员的详细信息,如图 10 所示。

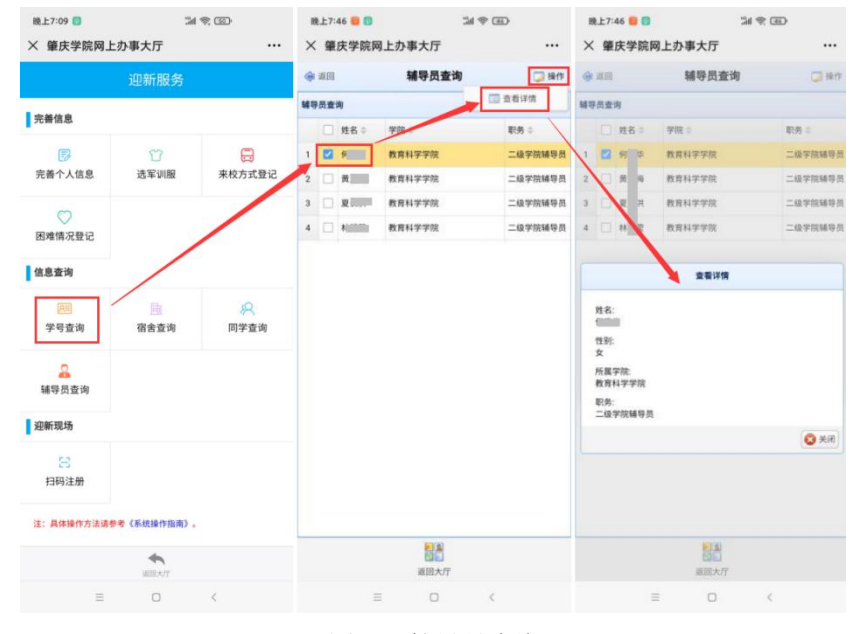

图 10 辅导员查询

## <span id="page-5-1"></span>四、迎新现场

#### <span id="page-5-2"></span>1. 扫码注册

点击"扫码注册",即可进入扫码注册界面,如图 11 所示,点击右上角的"扫码注册" 按钮,扫描工作人员出示的二维码,即可完成扫码注册。

注:此功能仅在来校现场报到时才需要操作,来校现场报到时,请先打开此扫码注册界 面,以便快速完成报到手续。

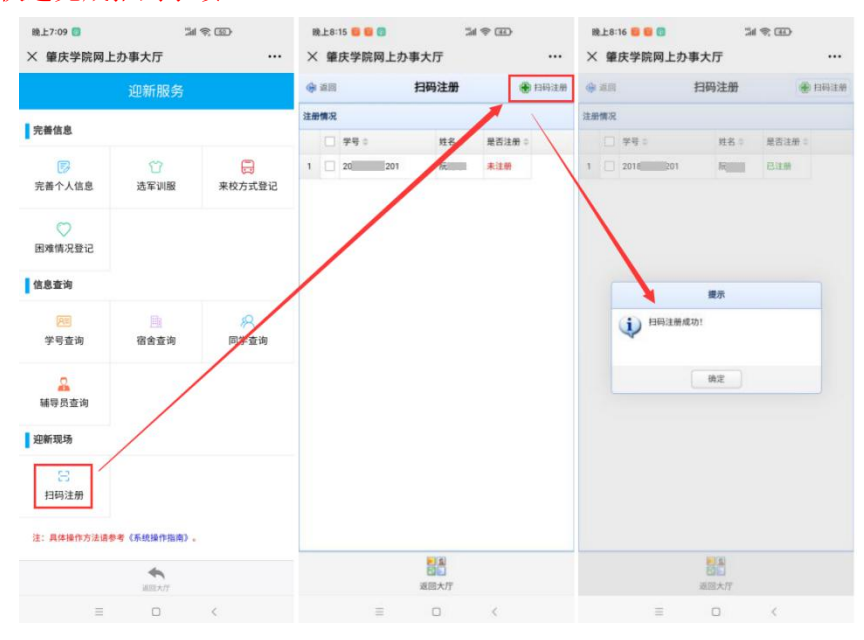

图 11 扫码注册